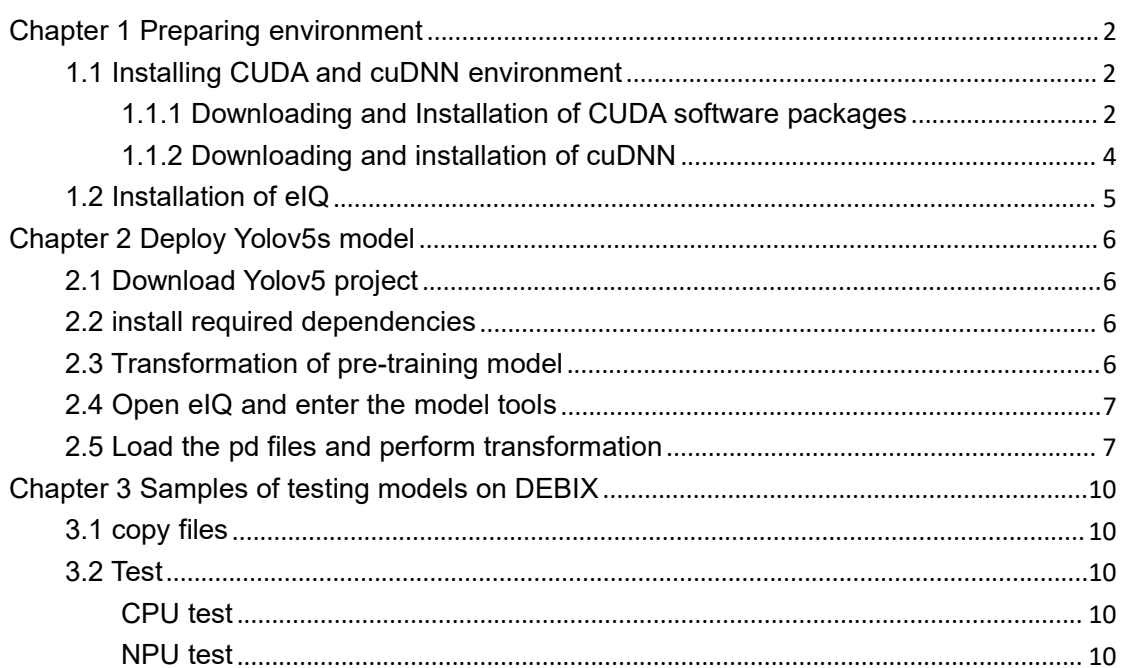

#### Index

# **Deploy Deep-learning Model of CUDA on DEBIX and NPU debugging**

# <span id="page-1-0"></span>**Chapter 1 Preparing environment**

### <span id="page-1-1"></span>**1.1 Installing CUDA and cuDNN environment**

CUDA is a unified computing architecture provided by NVIDIA, CUDA software packages are the API in Application layer of CUDA architecture. This article performs the experiment on Windows10 and Debix V1.8.

### <span id="page-1-2"></span>**1.1.1 Downloading and Installation of CUDA software**

#### **packages**

Download CUDA11 from [https://developer.nvidia.com/cuda-downloads?target\\_os=](https://developer.nvidia.com/cuda-downloads?target_os=Windows&target_arch=x86_64&target_version=11&target_type=exe_local，然后下载CUDA%2011) Windows&target\_arch=x86\_64&target\_version=11&target\_type=exe\_local and install it.

The NVIDIA® CUDA® Toolkit provides a development environment for creating high performance GPU-accelerated applications. With the CUDA Toolkit, you can develop, optimize, and deploy your applications on GPU-accelerated embedded systems, desktop workstations, enterprise data centers, cloud-based platforms and HPC super computers. The toolkit includes GPU-accelerated libraries, debugging and optimization tools, a C/C++ compiler, and a runtime library to deploy your application.

Using built-in capabilities for distributing computations across multi-GPU configurations, scientists and researchers can develop applications that scale from single GPU workstations to cloud installations with thousands of GPUs.

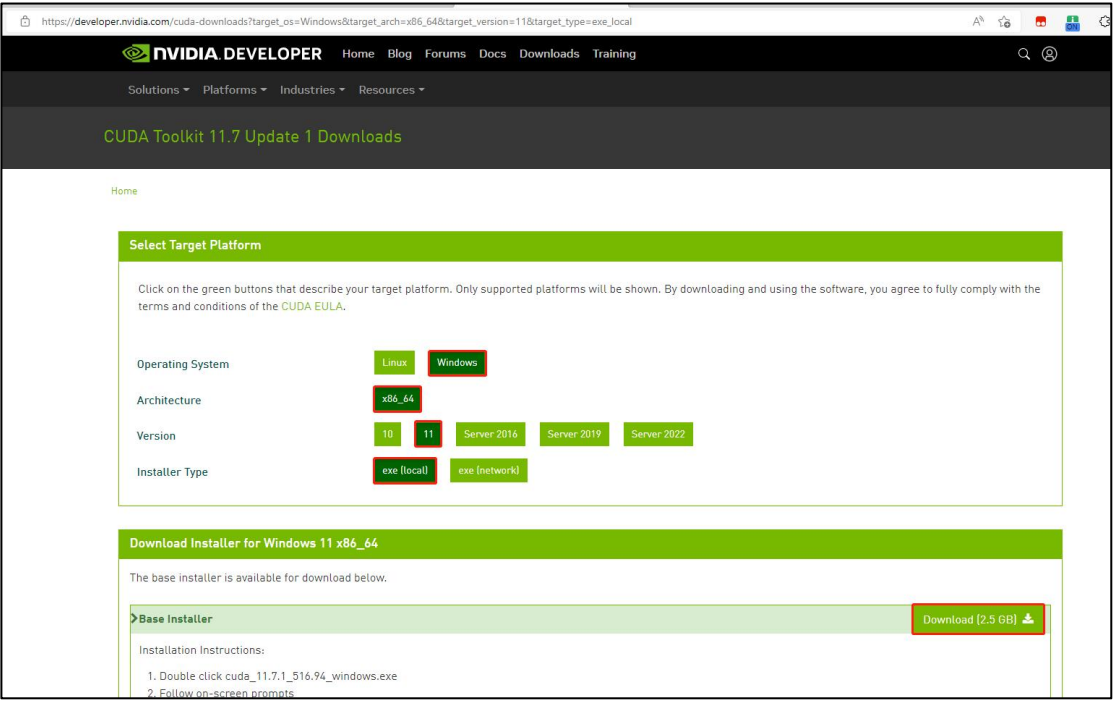

In the installation process, tick the following specified option.

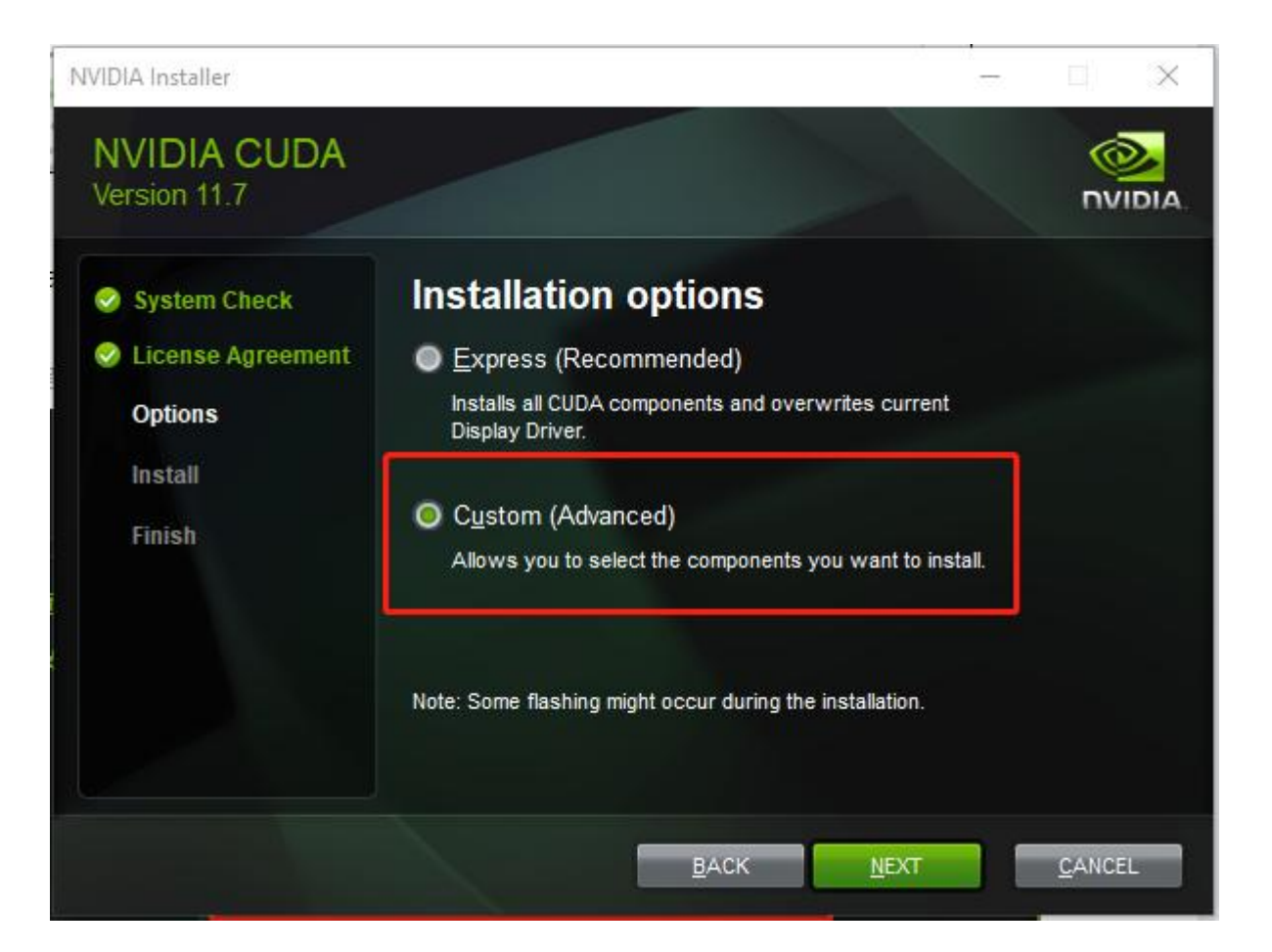

#### <span id="page-3-0"></span>**1.1.2 Downloading and installation of cuDNN**

cuDNN is the neural network operator library.

Log in to website to download <https://developer.nvidia.com/rdp/cudnn-download> Once downloaded, decompressed it to any directory, and copy the three file fol ders(bin, include, lib) to the installation path of CUDA(C:\Program Files\NVIDIA GPU Computing Toolkit\CUDA\v11.7)

The NVIDIA CUDA® Deep Neural Network library(cuDNN) is a GPU-accelerated library of primitives for deep neural [networks](https://developer.nvidia.com/deep-learning). cuDNN provides highly tuned implementations for standard routines such as forward and backward convolution, pooling, normalization, and activation layers.

Deep learning researchers and framework developers worldwide rely on cuDNN for high-performance GPU acceleration. It allows them to focus on training neu ral networks and developing software applications rather than spending time on low-level GPU performance tuning. cuDNN accelerates widely used deep learni ng frameworks including [Caffe2,](https://caffe2.ai/) [Chainer,](https://chainer.org/) [Keras](https://keras.io/), [MATLAB,](https://www.mathworks.com/solutions/deep-learning.html) [MxNet](https://mxnet.incubator.apache.org/), [PaddlePaddl](https://github.com/PaddlePaddle/Paddle) e, [PyTorch,](https://pytorch.org/) and [TensorFlow](https://www.tensorflow.org/). For access to NVIDIA optimized deep learning fra mework [containers](https://developer.nvidia.com/ai-hpc-containers) that have cuDNN integrated into frameworks, visit [NVIDIA](https://www.nvidia.com/en-us/gpu-cloud/) G PU CLOUD to learn more and get started.

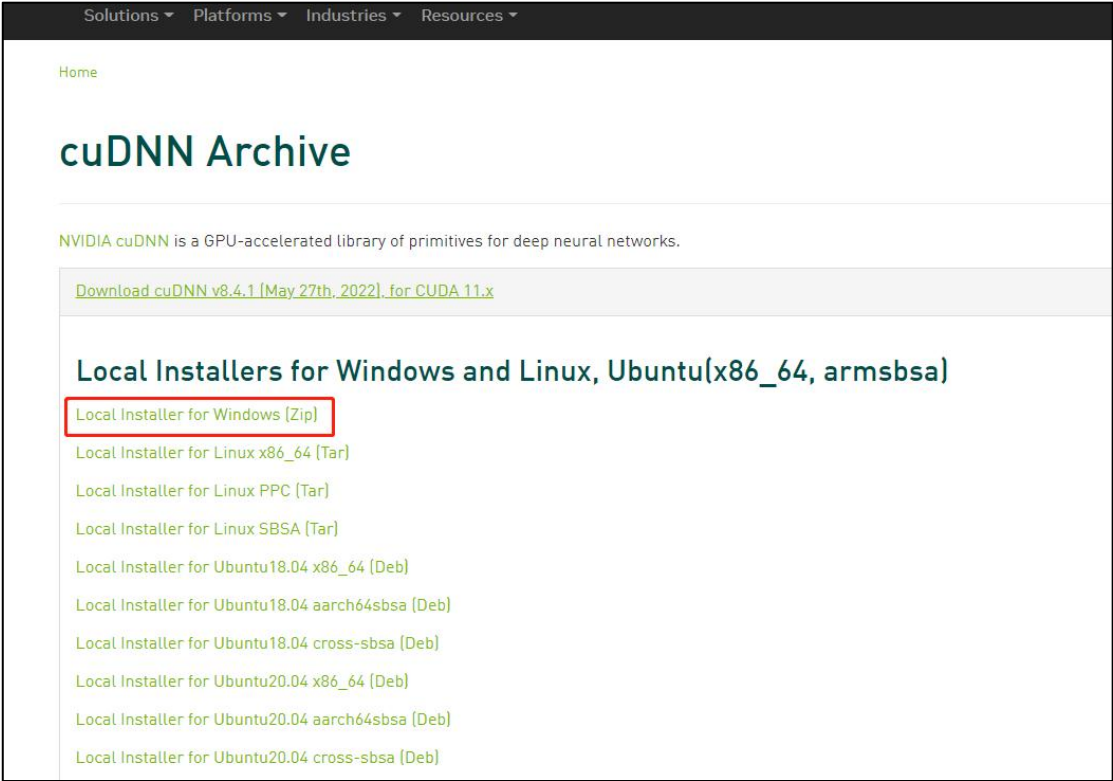

## <span id="page-4-0"></span>**1.2 Installation of eIQ**

Download the latest eIQ toolbox from NXP eIQ official website:[https://www.nxp.c](https://www.nxp.com/design/software/development-software/eiq-ml-development-environment/eiq-toolkit-for-end-to-end-model-development-and-deployment:EIQ-TOOLKIT) om/design/software/development-software/eiq-ml-development-environment/eiq-toolk it-for-end-to-end-model-development-and-deployment:EIQ-TOOLKIT

The eIQ Toolkit enables machine learning development with an intuitive GUI(eIQ Portal) and development workflow tools, along with command line host tool options as part of the eIQ ML software development environment. NXP's eIQ Toolkit enables graph-level profiling capability with runtime insights to help optimize neural network architectures on target EdgeVerse™ processors.

The eIQ Portal, developed in exclusive partnership with Au-Zone Technologies, is an intuitive graphical user interface(GUI) that simplifies vision based ML solutions development. Developers can create, optimize, debug and export ML models, as well as import datasets and models, rapidly train and deploy neural network models an ML workloads for vision applications.

The eIQ Portal provides output software that seamlessly feeds into DeepViewRT™, TensorFlowTM Lite, TensorFlow Lite Micro, Glow and ONNX Runtime inference engines.

The eIQ Toolkit and the eIQ Portal are provided with examples demonstrating use cases and guidelines for the different process flow options such as importing pretrained models based on popular frameworks, creating, importing and augmenting datasets to develop models within the tools or integrating with users' existing flow to

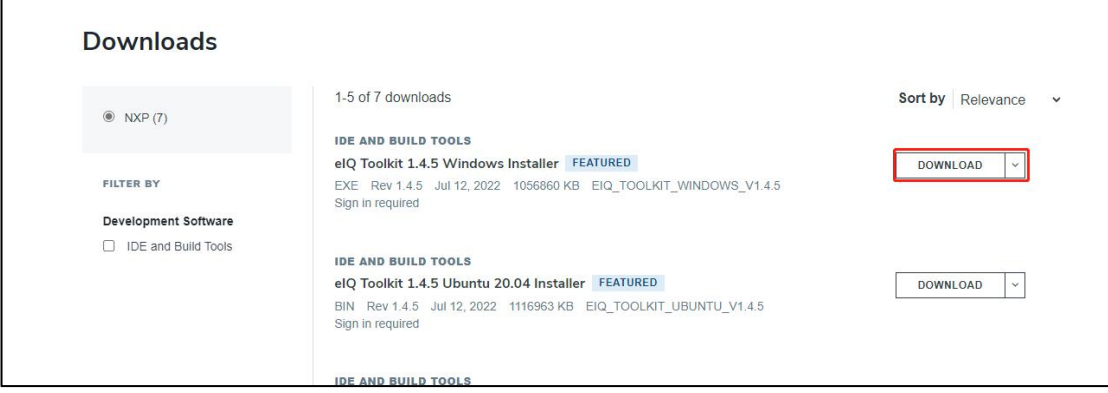

leverage the supported inference engines.

# <span id="page-5-0"></span>**Chapter 2 Deploy Yolov5s model**

### <span id="page-5-1"></span>**2.1 Download Yolov5 project**

Yolov5 is a family of object detection architecture and models pretrained on the COCO dataset, and represents [Ultralytics](https://ultralytics.com/) open-source research into future vision AI methods, incorporating lessons learned and best practices evolved over thousands of hours of research and development.

You need to install python on Windows from https://www.python.org/downloads/ windows/

Remember to tick the following option:

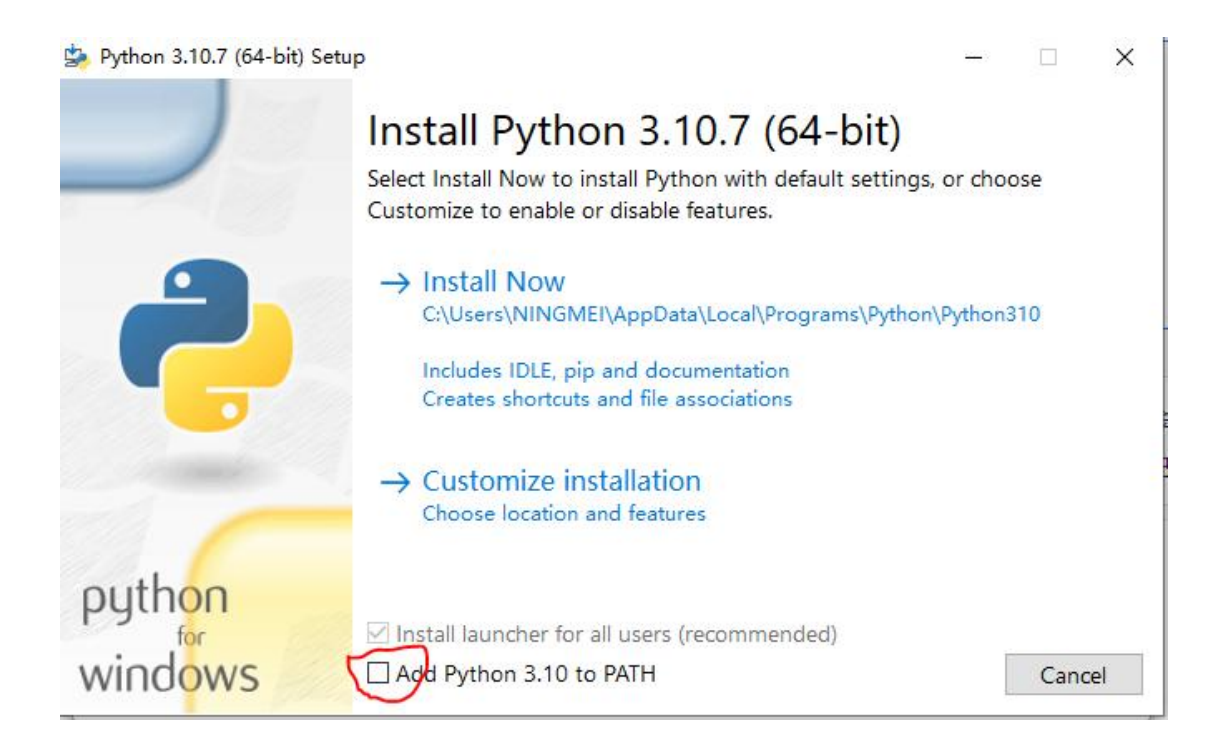

You also need to install git on windows beforehand. Run the following command on Windows cmd

git clone https://github.com/ultralytics/yolov5.git

### <span id="page-5-2"></span>**2.2 install required dependencies**

Run the following command on Windows cmd

pip install -r requirements.txt

# <span id="page-5-3"></span>**2.3 Transformation of pre-training model**

Use the following command to transfer the YOLOv5s model and the pre-training weight to TensorFlow freeze picture format.

Run the following command on Windows cmd

python export.py --weights yolov5s.pt --img-size 256 --include pb

.Note: You may need to download pip and install pip specifically. You may nee d to install tensorflow specifically.

<span id="page-6-0"></span>**2.4 Open eIQ and enter the model tools**

### <span id="page-6-1"></span>**2.5 Load the pd files and perform transformation**

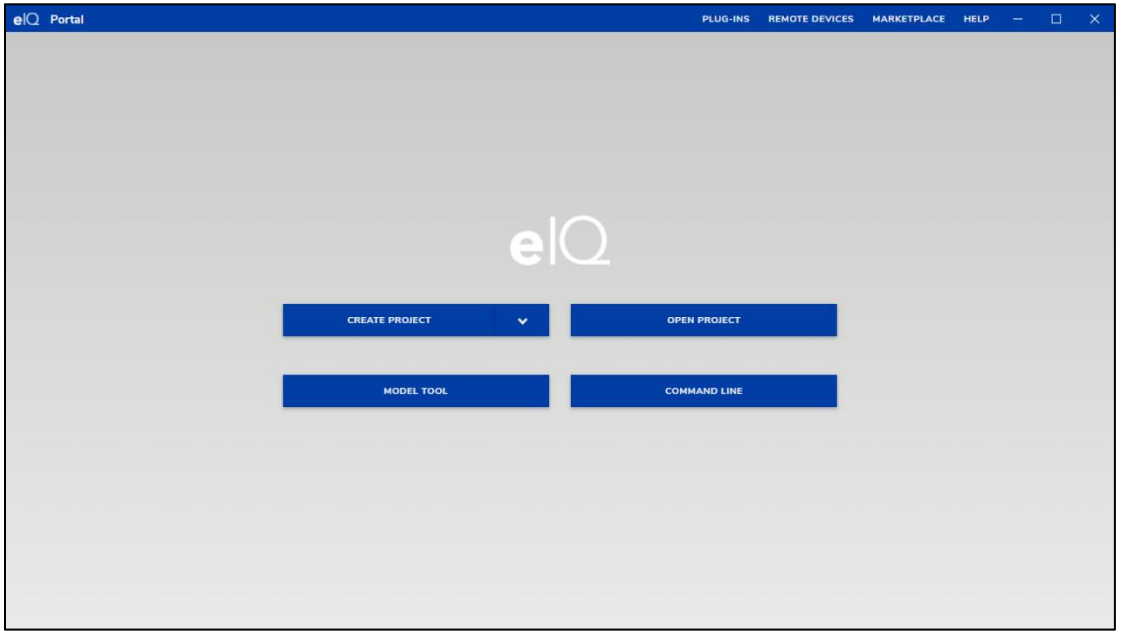

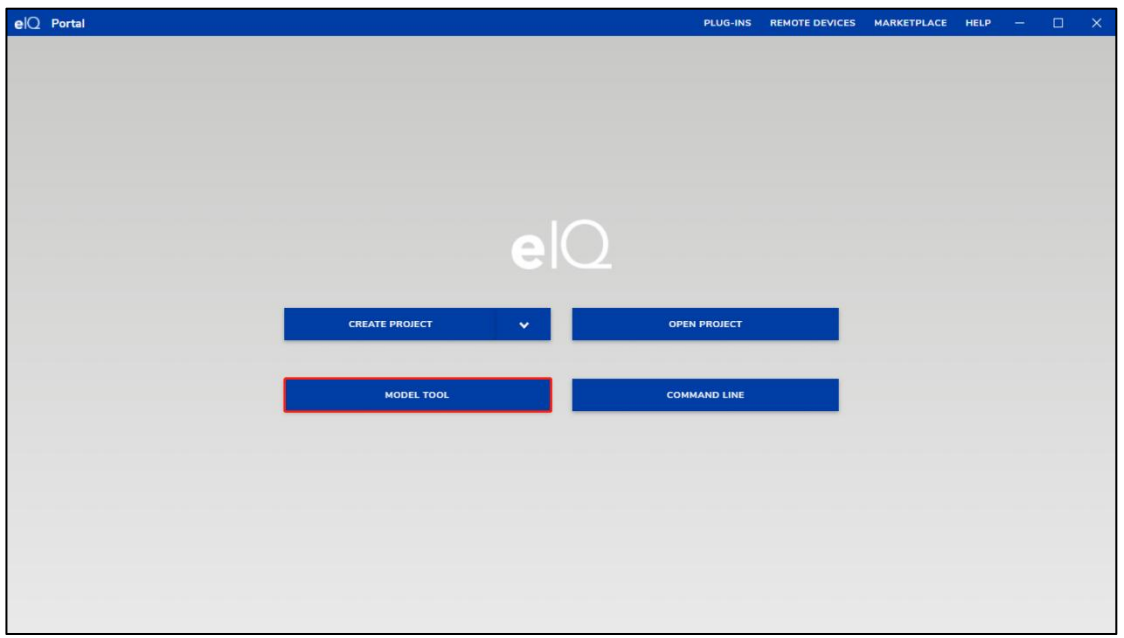

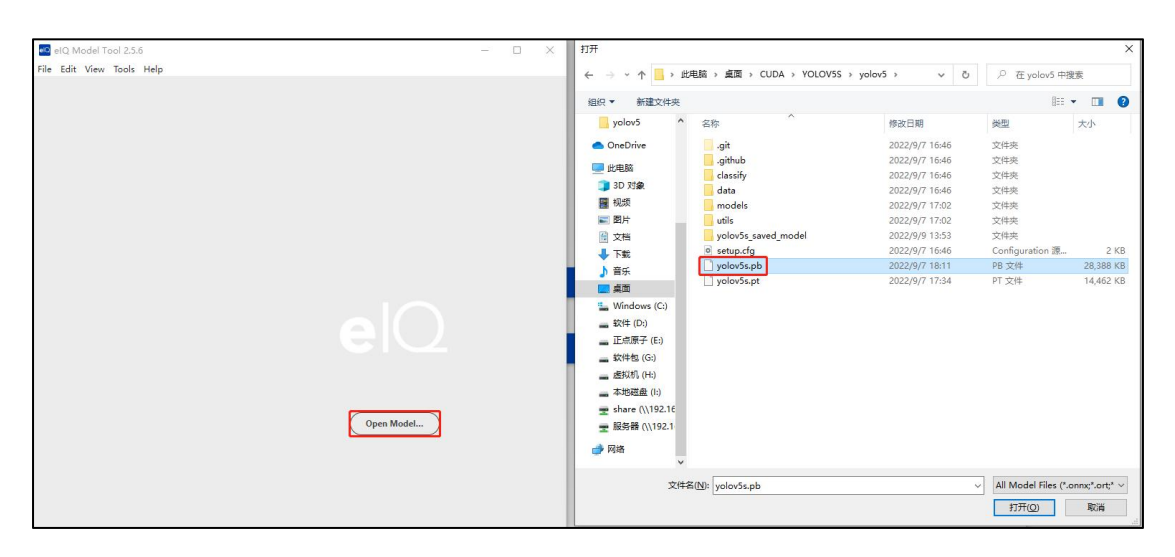

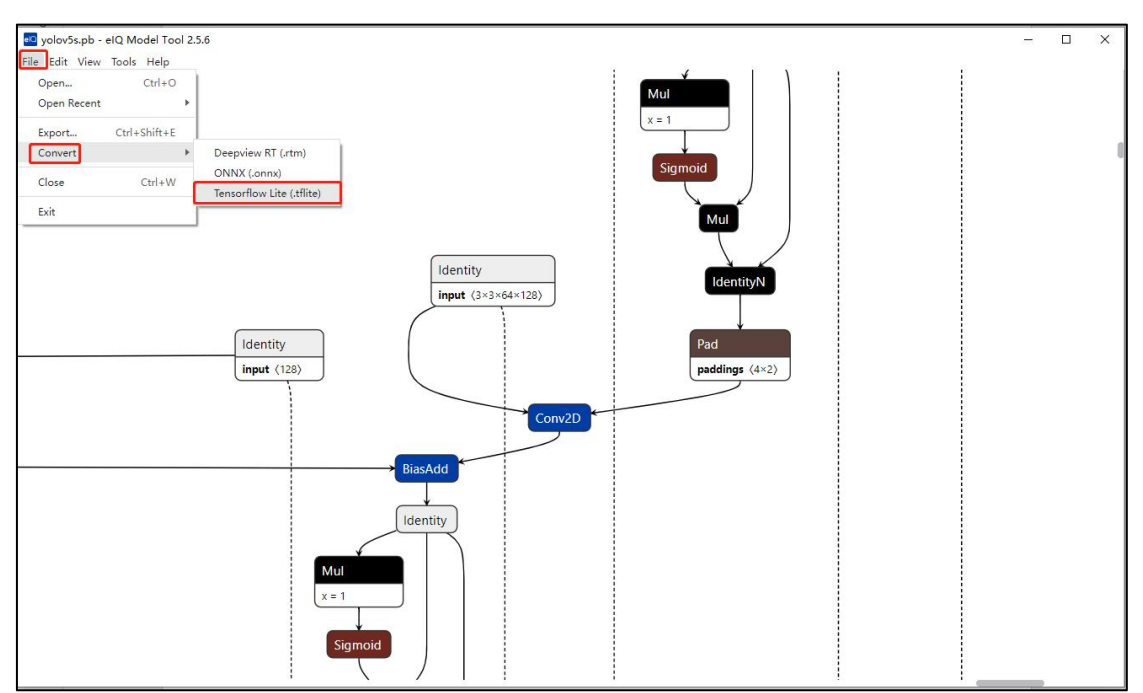

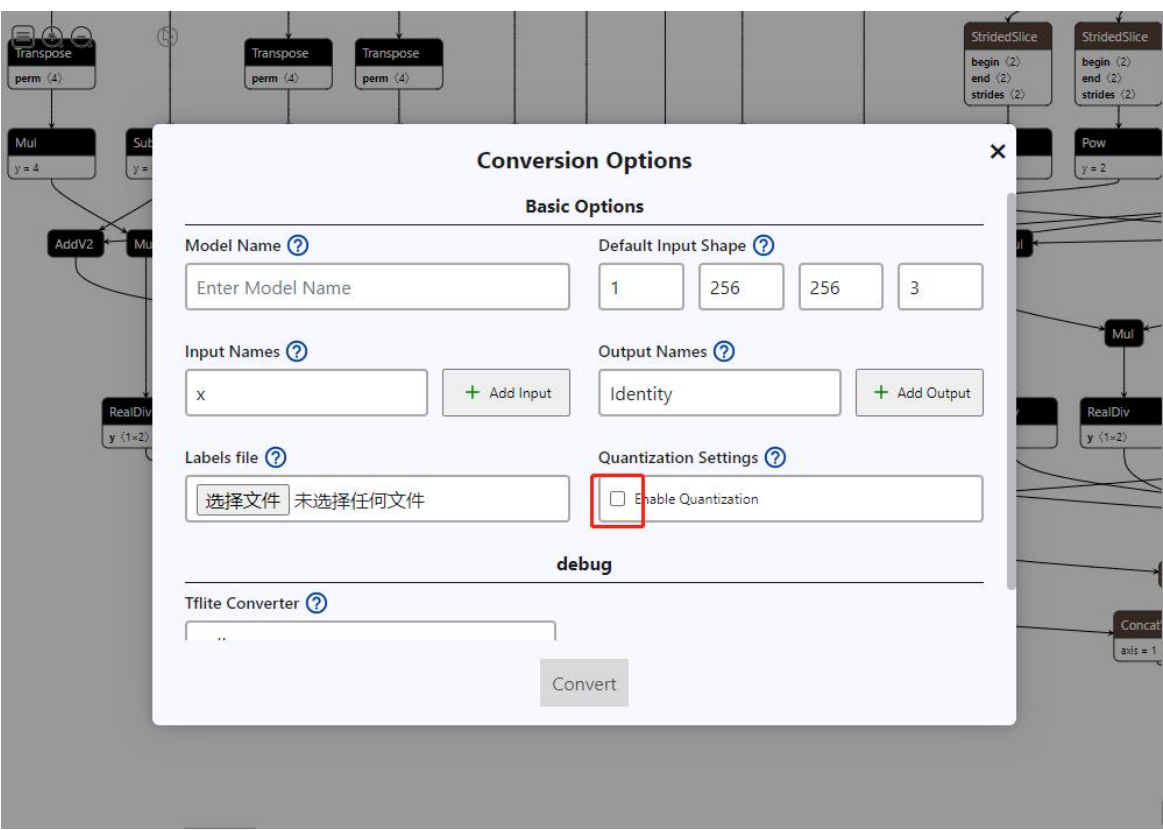

Tick the "Enable Quantization" option, provide a Model Name, click Covert. The ".tflite" file will be generated.

The picture after transformation:

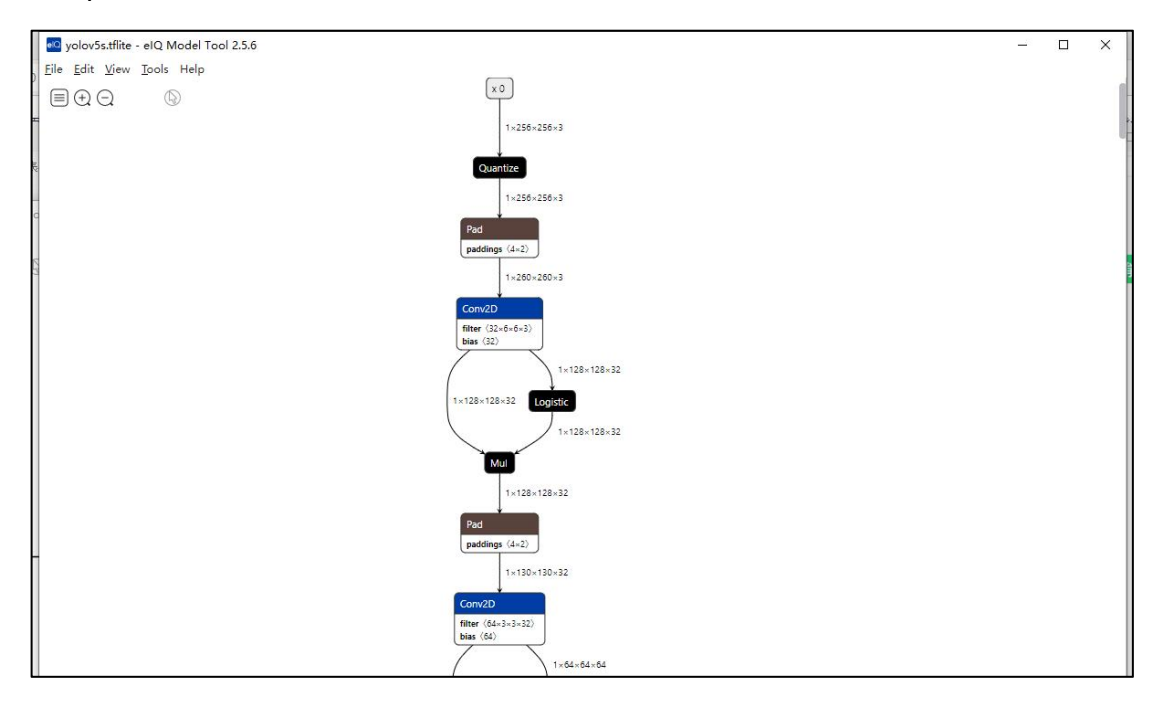

#### <span id="page-9-0"></span>**Chapter 3 Samples of testing models on DEBIX**

#### <span id="page-9-1"></span>**3.1 copy files**

Copy the file 'yolov5s.tflite' (transferred from YOLOV5 project) and 'data/image/z idane.jpg' to the directory '/usr/bin/tensorflow-lite-2.6.0/examples'.

#### <span id="page-9-2"></span>**3.2 Test**

#### <span id="page-9-3"></span>**CPU test**

./benchmark\_model --graph=yolov5s.tflite --num\_threads=4

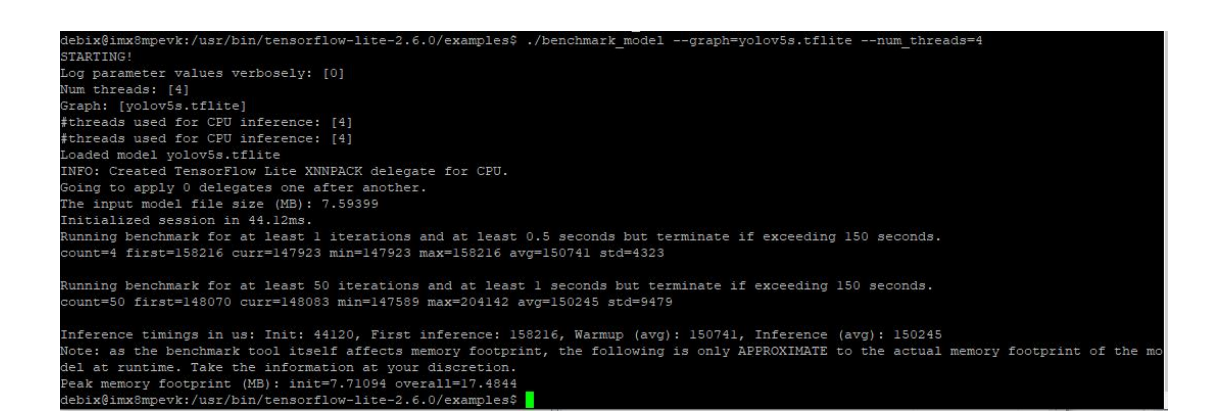

#### <span id="page-9-4"></span>**NPU test**

./benchmark\_model --graph=yolov5s.tflite --num\_threads=4 --use\_nnapi=true

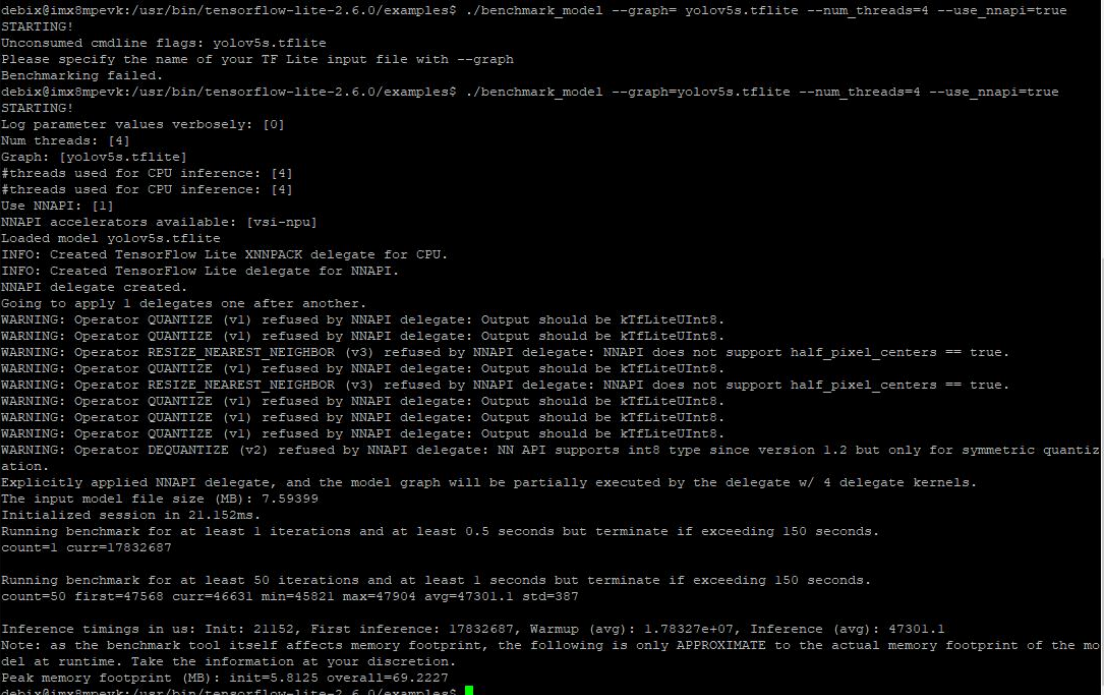